# Please do not upload this copyright pdf document to any other website. Breach of copyright may result in a criminal conviction.

This Acrobat document was generated by me, Colin Hinson, from a document held by me. I requested permission to publish this from Texas Instruments (twice) but received no reply. It is presented here (for free) and this pdf version of the document is my copyright in much the same way as a photograph would be. If you believe the document to be under other copyright, please contact me.

The document should have been downloaded from my website https://blunham.com/Radar, or any mirror site named on that site. If you downloaded it from elsewhere, please let me know (particularly if you were charged for it). You can contact me via my Genuki email page: https://www.genuki.org.uk/big/eng/YKS/various?recipient=colin

You may not copy the file for onward transmission of the data nor attempt to make monetary gain by the use of these files. If you want someone else to have a copy of the file, point them at the website. (https://blunham.com/Radar). Please do not point them at the file itself as it may move or the site may be updated.

It should be noted that most of the pages are identifiable as having been processed by me.

I put a lot of time into producing these files which is why you are met with this page when you open the file.

\_\_\_\_\_\_\_\_\_\_\_\_\_\_\_\_\_\_\_\_\_\_\_\_\_\_\_\_\_\_\_\_\_\_\_\_\_\_\_

In order to generate this file, I need to scan the pages, split the double pages and remove any edge marks such as punch holes, clean up the pages, set the relevant pages to be all the same size and alignment. I then run Omnipage (OCR) to generate the searchable text and then generate the pdf file.

Hopefully after all that, I end up with a presentable file. If you find missing pages, pages in the wrong order, anything else wrong with the file or simply want to make a comment, please drop me a line (see above).

It is my hope that you find the file of use to you personally – I know that I would have liked to have found some of these files years ago – they would have saved me a lot of time !

Colin Hinson

In the village of Blunham, Bedfordshire.

Texas Instruments TI-99/4 Home Computer

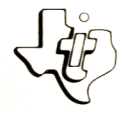

# **Cassette Software**

### del Philippe <mark>del c</mark> **tructural Libral**<br>tructural Libral **ctural Library<br>ineering Library** tural engineering. enable 6

rams which enable<br>rams which stru composite to Five Power common ogramo<br>
nmon problems in the composition area, moment of posite students you to solve OF INERTIA and distance in you to sent of inertia, and discover the MOMENT OF INCITE And discover the MOMENT OF INCITE OF I DEGREE OF a<br>ic response of a diected area, nid of a comping/Single elastic response<br>centroid of a COADING/Single elastic responsibility DYNAMIC Lotermines the of freed centru AMIC LUADrines<br>A DYNAMIC LUADrines<br>FREEDOM—Determines **EDYNAMIC Determines are of freedom.**<br>FREEDOM a single degree of MALYSIS—computes system will be load.<br>An impulse load. A STRESS AM Sections are members. to an IIIPPETE BEAM of rectains the sure memories<br>
Concessiont moment of structural flexure neuron of forces the resistant muired for St **Steel area is - Determine trusses.**<br> **EXAMPLE STEEL AND FINITION-Calculates with five RUSSES—Determined Pratt trussed.**<br>RUSSES—and Pratt UTION—Calculation **supports.** the final **Warren, Howev DISTRIBUTIONS FOUR-SPAN Est for continue that ape recorder**<br>**bending moments for contents in**<br>**contents** in the contents in **uR-SPRIT for come of the secorder (flux)**<br>ind moments for contract tape recorder (flux) included) for loading the program contents into the

the us Requires the coading the program ory. TI-99/4 Home Computer memory.

As this manual was designed for the U.S. market, the warranty conditions described herein are not applicable in the U.K. The only valid Guarantee Conditions are those set forth in the "Users Reference Guide" accompanying the Home Computer.

### **STRUCTURAL ENGINEERING LIBRARY Table of Contents**

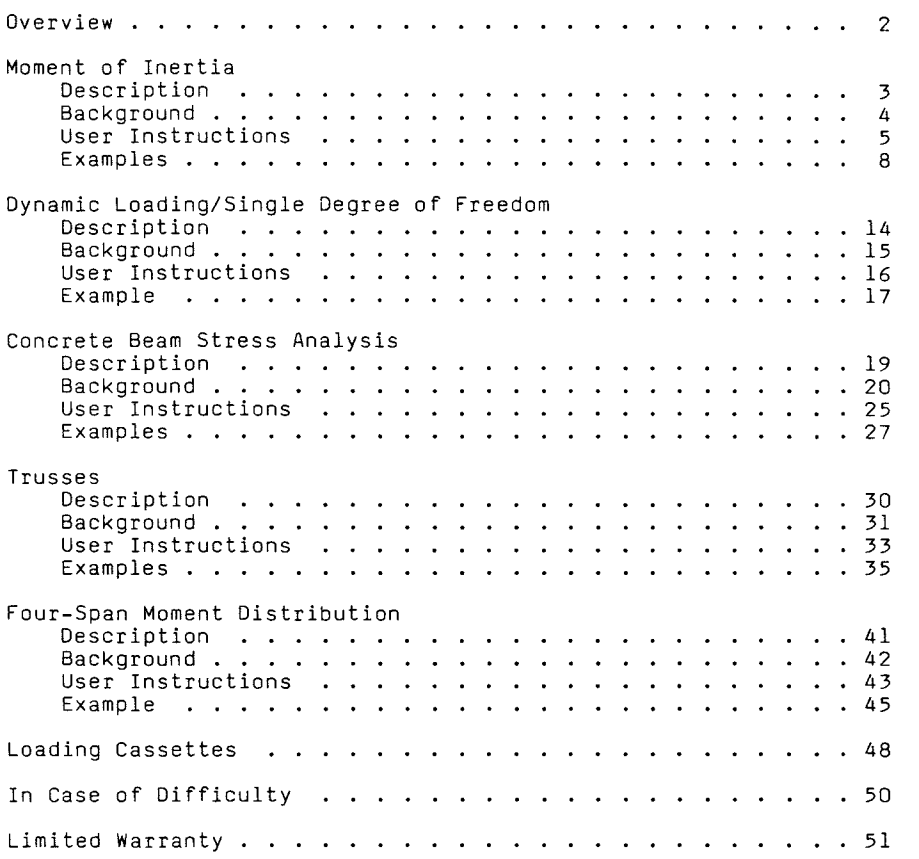

Copyright © 1981, Texas Instruments Incorporated. Program and database contents copyright  $\odot$  1981, Texas Instrument Incorporated.

### **STRUCTURAL ENGINEERING LIBRARY COVERVIEW**

Author: Texas Instruments

Language: TI-99/4 BASIC

Hardware: TI-99/4 Home Computer Disk Controller and Drive or Cassette Tape Recorder

Media: Diskette or Cassette

The Structural Engineering Library is a multipurpose package, offering five programs which solve problems commonly encountered in structural engineering and relieve you of the tedium of calculations.

• The Moment of Inertia program calculates the moment of inertia for any combination of two or more structural or rectangular members.

• The Dynamic Loading/Single Degree of Freedom program determines the elastic response of a system with a single degree of freedom when subjected to an impulse load.

• The Concrete Beam Stress Analysis program calculates the resistant moment of rectangular sections and the area of steel required for structural flexure members based on the strength of design method.

• The Trusses program calculates the distribution of forces for three types of trusses: Warren, Howe, and Pratt.

• The Four-Span Moment Distribution program determines the bending moments at supports for continuous beams or girders with five supports. The loading conditions can be uniform, concentrated, or combined with variable end conditions.

 $\bullet$ 

The Moment of Inertia program computes the composite area, calculates the total moment of inertia about the horizontal centroidal axis, and locates the centroid for any of the following:

- 1. two structural members;
- 2. one structural member and one rectangular member;
- 3. two rectangular members; or<br>4. any of the above combination
- any of the above combinations with additional structural or rectangular members.

This program assumes that the composite shapes are symmetric about the vertical axis.

Numeric data can be entered in integer or real form. To remove an area from a composite plate section, use negative values for rectangular width. The program retains all significant digits during calculation although the final answer is rounded. You can enter English or metric measurements provided you are consistent. (For example, if the distances are measured in inches, the moments should also be given in inches.)

### MOMENT OF INERTIA Background

Three formulas are used in calculating the moment of inertia. The first one calculates the moment of inertia of a rectangular area about its horizontal centroidal axis.

$$
I = \frac{bd^3}{12}
$$

where

 $b =$  width of rectangular member

d = height of rectangular member

The second formula calculates the moment of inertia transfer from the centroid to another point for any area.

$$
I' = I + Ay^2
$$

where

 $A = area$  $y =$  distance from baseline to centroid

The composite moment of inertia of two areas is calculated using this formula.

 $T=I_1 + A_1 (\overline{y} - y_1)^2 + I_2 + A_2 (\overline{y} - y_2)^2$ 

where

$$
\overline{y} = \frac{A_1 y_1 + A_2 y_2}{\overline{A}}
$$
  
\n
$$
\overline{A} = A_1 + A_2 = \text{total area}
$$
  
\n
$$
A_1 = \text{area of member } #1
$$
  
\n
$$
A_2 = \text{area of member } #2
$$
  
\n
$$
I_1 = \text{moment of inertia of member } #1
$$
  
\n
$$
I_2 = \text{moment of inertia of member } #2
$$
  
\n
$$
\overline{I} = \text{total moment of inertia}
$$
  
\n
$$
y_1 = \text{distance from baseline to centroid of member } #2
$$
  
\n
$$
y_2 = \text{distance from baseline to centroid of member } #2
$$

 $\overline{y}$  = total distance from baseline to centroid

### **MOMENT OF INERTIA User Instructions**

STEP 1: If the computer is not already in the BASIC mode, select TI BASIC. To load the program from a diskette, insert the diskette into the disk drive, type

OLD DSK1.MOMENT

and press ENTER.

To load the program from a cassette tape, refer to the "Loading Cassettes" section in this manual for instructions on determining the program's position on the cassette tape. When you have inserted the cassette and positioned the tape counter, type

### OLD CS1

and press ENTER. The computer then displays directions for loading the tape. Refer to "Loading Cassettes" if you have difficulty in loading the program from the cassette.

- STEP 2: When the cursor reappears, type RUN, and press ENTER. The MOMENT OF INERTIA title screen appears briefly, followed by a description of the program. Press ENTER to continue.
- STEP 3: Then the following list of options is displayed.
	- 1 TWO STRUCTURAL MEMBERS<br>2 ONE STRUCTURAL AND REC
	- 2 ONE STRUCTURAL AND RECTANGULAR MEMBER<br>3 TWO RECTANGULAR MEMBERS
	- 3 TWO RECTANGULAR MEMBERS
	- **EXIT**

Now select the type of members for which you wish to calculate the moment of inertia by entering the appropriate number.

After you have performed the calculation for two members, you may choose to return to the list of options by pressing SHIFT Z (BACK) or to add a member to the composite structure by pressing SHIFT V (PROC'D). Refer to the section entitled "ADDING ADDITIONAL MEMBERS" for instructions.

- OPTION 1: TWO STRUCTURAL MEMBERS If you select Option 1, you may enter data for two structural members. First, enter the cross-sectional area, moment of inertia, and distance from baseline to the centroid for one member. Then enter the same data for the second member. The program displays the area, moment of inertia, and distance from baseline to centroid for the composite structure. Then respond to the prompt PRESS BACK, PROC'D.
- OPTION 2: ONE STRUCTURAL AND ONE RECTANGULAR MEMBER If you select Option 2, you may enter data for one rectangular and one structural member. First, enter the width of the rectangular member, its height, and the distance from the baseline to its centroid. Then enter the cross-sectional area of the structural member, its moment of inertia, and the distance from the baseline to its centroid. The program displays the area, the moment of inertia, and the distance from the baseline to the centroid of the composite structure. Then respond to the prompt PRESS BACK, PROC'D.
- OPTION 3: TWO RECTANGULAR MEMBERS If you select Option 3, you may enter data for two rectangular members. Enter the width of the first member, its height, and the distance from the baseline to its centroid. Then enter the same data for the second rectangular member. The program displays the area, the moment of inertia, and the distance from the baseline to the centroid of the composite structure. Then respond to the prompt PRESS BACK, PROC'D.
- OPTION 4: EXIT To leave the program, select Option 4. The message \*\* DONE \*\* is displayed, and the program stops.

ADDING ADDITIONAL MEMBERS

To add additional members to a composite structure, press SHIFT V (PROC'D) after the calculations are complete. Next indicate the type of member you are adding; enter R for a rectangular member or S for a structural

## **MOMENT OF INERTIA** User Instructions

member. For a rectangular member, enter the width of the rectangle, its height, and the distance from baseline to centroid. If adding a structural member, enter the cross-sectional area of the member, its moment of inertia, and the distance from its baseline to the centroid. The program displays the area, the moment of inertia, and the distance from the baseline to the centroid for the composite structure. You may return to the list of options by pressing SHIFT Z (BACK) or add an additional member to the structure by pressing SHIFT V (PROC'D).

 $\boldsymbol{I}$ 

To help you understand how the program works, an example is provided for each option. First, load and run the program as described in Steps 1 and 2 of the "User Instructions."

Two Structural Members

Select Option 1 to calculate the area, moment of inertia, and the distance from the baseline to the centroid of a composite figure with two structural members.

Find the moment of inertia, the composite area, and the distance from the baseline to the centroid of a crane girder composed of a W24  $\times$  76 with a cap channel of C12  $\times$  20.7.

```
Structural Member # 1 
           + 2 = 11.95Structural Member # 2 
                           A_2 = 6.09I_2 = 3.88y_2 = 23.91 + .282 - .698 = 23.494
A_1 = 22.4I_1 = 2100yl = 23.91
```
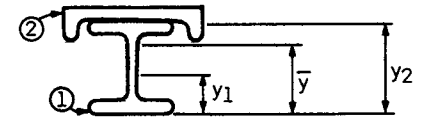

(Reference data from the Manual of Steel Construction, 7th Edition, American Institute of Steel Construction, 1973.)

Now enter the data in response to the prompts on the screen:

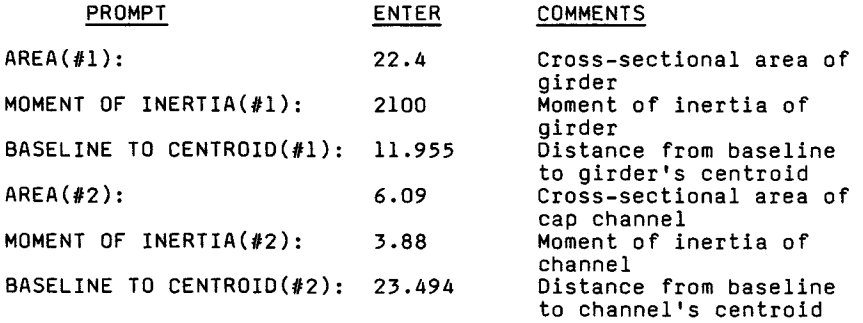

The following answers are displayed. (Answers are rounded to two decimal places.)

COMPOSITE AREA 28.49 MOMENT OF INERTIA 2741.42 BASELINE TO CENTROID 14.42

To return to the list of options, press SHIFT Z (BACK).

One Structural and One Rectangular Member

Select Option 2 to calculate the area, moment of inertia, and the distance from the baseline to the centroid of a composite figure made up of one structural and one rectangular member as described below.

Find the moment of inertia, the area, and the distance from the baseline to the centroid for a lintel composed of a W8 x 17 with a bottom PL 3/8 x 11-1/2.

Rectangular Member **Structural Member** 

b = 11.5  $A_1 = 5.01$ <br>d = .375  $I_1 = 56.6$ d = .375<br>
y<sub>1</sub> = .375 + 2 = .1875<br>
y<sub>2</sub> = 4.00  $y_2 = 4.00 + .375 = 4.375$ 

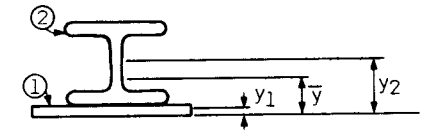

(Reference data from the Manual of Steel Construction, 7th Edition, American Institute of Steel Construction, 1973.)

Now enter the data as shown below:

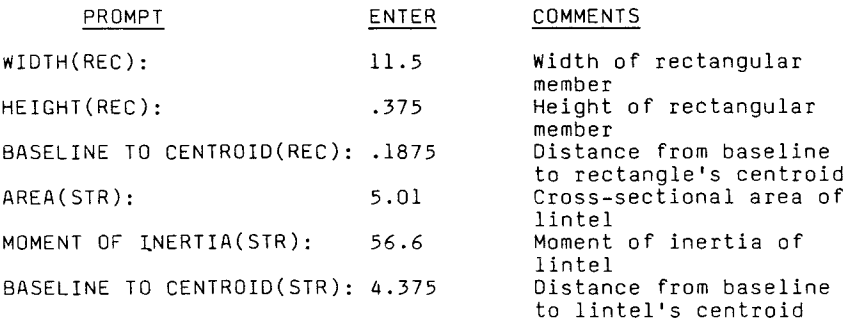

The following answers are displayed. (Answers are rounded to two decimal places.)

COMPOSITE AREA 9.32 MOMENT OF INERTIA 97.28 BASELINE TO CENTROID 2.43

To return to the list of options, press SHIFT Z (BACK).

Three Rectangular Members

Select Option 3 to calculate the composite area, moment of inertia, and the distance from the baseline to the centroid for the composite figure made up of three rectangular members shown below.

Find the moment of inertia, the composite area, and the distance from the baseline to the centroid for a plate girder composed of a top flange PL 2 x 14, bottom flange PL 1 1/2 x 24, and web PL  $1/2 \times 72$ .

Rectangular Member # 1 Rectangular Member # 2

 $b_1 = 14$  $d_1 = 2$  $y_1 = 1.5 + 72 + (2 \div 2) = 74.5$  $b_2 = 24$  $d_2 = 1.5$  $y_2 = 1.5 \div 2 = .75$ 

Rectangular Member # 3

 $b_3 = .5$  $d_3 = 72$  $y_{3} = 1.5 + (72 \div 2) = 37.5$ 

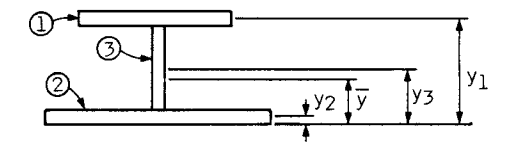

(Reference data from the Manual of Steel Construction, 7th Edition, American Institute of Steel Construction, 1973.).

Now enter the data in response to the prompts on the screen:

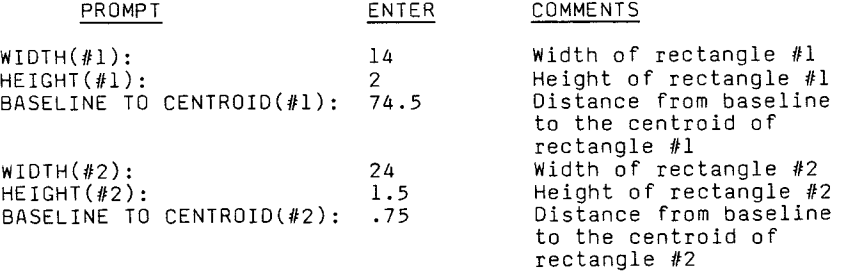

### MOMENT OF INERTIA Examples

The following answers are displayed. (Answers are rounded to two decimal places.) COMPOSITE AREA 64 MOMENT OF INERTIA 85681.31 BASELINE TO CENTROID 33.01 To add the third member to this structure, press SHIFT V (PROC'D). Now enter R to add a rectangular structure; then enter the data for this member. WIDTH(REC): .5 Data for additional member HEIGHT(REC): BASELINE TO CENTROID(REC): 37.5 The following answers are displayed for the structure that has three rectangular members. (Answers are rounded to two decimal places.) COMPOSITE AREA 100<br>MOMENT OF INERTIA 101696.64 MOMENT OF INERTIA BASELINE TO CENTROID(REC) 34.63

To return to the list of options, press SHIFT Z (BACK). Select option 4 to exit the program. The message \*\* DONE \*\* is displayed, and the program stops.

The Dynamic Loading/Single Degree of Freedom program determines the elastic response of a single degree of freedom system subjected to an impulse load. The program calculates the acceleration, velocity, and deflection of the system based on your input of the following data: initial deflection, initial velocity, initial acceleration, weight, damping coefficient, spring constant, time increment, initial time, and force as a function of time. Many structures can be treated as a single mass and spring, subjected to dynamic loads, such as earthquakes, wind gusts, or blast loads. Once the elastic response is determined, the maximum stresses as a result of dynamic loading can be evaluated.

Numeric data can be entered in integer or real form. The program retains all significant digits during calculation although the final answer is rounded.

 $\overline{a}$ 

The numerical analysis used assumes two conditions. First it assumes that the acceleration varies linearly between time stations. Secondly, it assumes that structural damping of the viscous type occurs. The damping force is inversely proportional to the velocity.

The elastic response is calculated using the following formula.

$$
\ddot{y}_{n+1} = \frac{F(t)_{n+1} - k (y_n + \dot{y}_n \Delta t + \frac{1}{3} \ddot{y}_n \Delta t^2) - C(\dot{y}_n + \frac{1}{2} \ddot{y}_n \Delta t)}{M + \frac{k \Delta t^2}{6} + \frac{C}{2} \Delta t}
$$
\n
$$
\dot{y}_{n+1} = \dot{y}_n + \frac{1}{2} (\ddot{y}_n + \ddot{y}_{n+1}) \Delta t
$$
\n
$$
y_{n+1} = y_n + \dot{y}_n \Delta t + \frac{1}{3} \ddot{y}_n \Delta t^2 + \frac{1}{6} y_{n+1} \Delta t^2
$$

where

 $y =$  displacement (ft)  $\dot{v}$  = velocity (ft/sec)  $\ddot{v}$  = acceleration (ft/sec<sup>2</sup>)  $k =$  spring constant (Ib/ft)  $M =$  mass (lb  $-$  sec<sup>2</sup>/ft)  $C =$  damping coefficient (lb/fp)  $\Delta t$  = time movement (sec)  $F(t)$  = force (lb) as a function of time (sec)

(Reference: John M. Biggs, Introduction to Structural Dynamics, McGraw-Hill Book Company, 1964.)

STEP 1: If the computer is not already in the BASIC mode, select TI BASIC. To load the program from a diskette, insert the diskette into the disk drive, type

OLD DSK1.DYNAMIC

and press ENTER.

To load the program from a cassette tape, refer to the "Loading Cassettes" section in this manual for instructions on determining the program's position on the cassette tape. When you have inserted the cassette and positioned the tape counter, type

OLD CS1

and press ENTER. The computer then displays directions for loading the tape. Refer to "Loading Cassettes" if you have difficulty in loading the program from the cassette.

- STEP 2: When the cursor reappears, type RUN, and press ENTER. The DYNAMIC LOADING (SINGLE DEGREE OF FREEDOM) title screen appears briefly, followed by a description of the program. Press ENTER to begin entering data.
- STEP 3: Enter the initial deflection, initial velocity, initial acceleration, the weight in kips, the damping coefficient, the spring constant, the time increment, and the initial time. To calculate the accleration, deflection, and velocity at various points in time, enter the force that is being applied at a moment in time [f(t) at time t]. The time, accleration, deflection, and velocity are displayed. Continue to enter a value for force for each calculation of accleration, deflection, and velocity that you desire. When you have all the values you require, press ENTER without entering a value for FORCE.
- STEP 4: You may then perform another calculation by entering Y in response to the prompt REDO? (Y/N), or you may stop the program by entering N.

To help you understand how this program functions, work the following example.

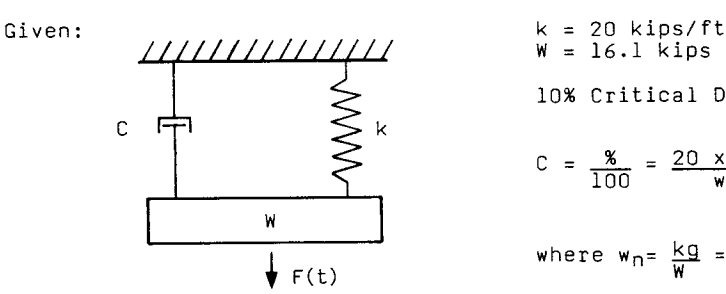

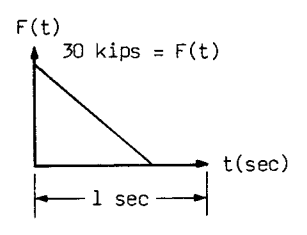

 $W = 16.1$  kips 10% Critical Damping  $C = \frac{\%}{\ } = \frac{20 \times 32.2}{\ }$ 100 wn where  $w_n = \frac{kq}{n^2} = \frac{20 \times 32.2}{16}$ F(t) W 16.1 so,  $C = .6325$ Request t = natural perio 10  $=\frac{2}{10 w_{\Omega}} = .0994$ 

therefore, use  $t = .05$ 

 $y = y = 0$ , since starting from rest.

y = [F(t)<sub>0</sub> -ky<sub>0</sub> - Cy<sub>0</sub> ] + M ; M = 16.1 + 32.2 = .5<br>y = 30 + .5 = 60 fps @ t=0

First, load and run the program as described in Steps 1 and 2 of "User Instructions." As the computer prompts you, enter the data shown below:

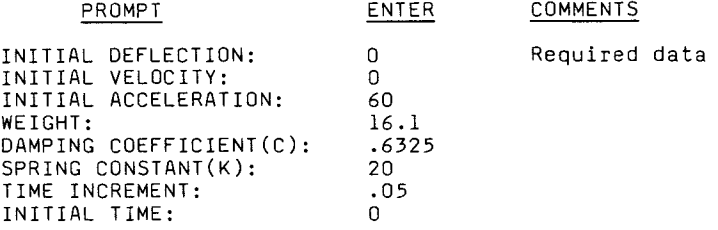

Next enter the force which is the value of the function f(t) at  $t = .05.$  $FORCE: 28.5$  Forter  $F(t)$  @ t = .05 The following values for acceleration, deflection, and velocity at that force are displayed. (Answers are rounded to four decimal places.) TIME: .05 ACCELERATION: 50.6562 DEFLECTION: 0711<br>VELOCITY: 2.7664 VELOCITY: Now enter the force which is the value of the function f(t) at  $t = .10.$  $FORCE: 27$  Enter  $F(t) \otimes t = .10$ The following values for acceleration, deflection, and velocity at that force are displayed. (Answers are rounded to four decimal places.) TIME:<br>ACCELERATION: 37.0439 ACCELERATION: 37.0<br>DEFLECTION: .267 DEFLECTION: .267<br>VELOCITY: 4.9589 VELOCITY: Enter the force, which is the value of the function f(t) at  $t = .15.$ FORCE: 25.5 Enter F(t) @ t = .15 The following values for acceleration, deflection, and velocity at that force are displayed. (Answers are rounded to four decimal places.) TIME: .15 ACCELERATION: 20.719<br>DEFLECTION: 5545 DEFLECTION: .5545 VELOCITY: . Because no other values are required, press ENTER without entering a value for FORCE. Enter N in response to the prompt REDO?  $(Y/N)$ . The message \*\* DONE \*\* is displayed, and the program stops.

### CONCRETE BEAM STRESS ANALYSIS **Description**

The Concrete Beam Stress Analysis program determines the resistant moment of rectangular flexural sections of concrete and the steel area required for structural flexure members based on the strength design method. (This program does not consider the minimum reinforcement requirements specified by the A.C.I. code of March 8, 1971.) Beams requiring only tension steel are evaluated further for stress block height, minimum coverage of steel, and tension/compression forces.

To perform the analysis, you enter the following data: compressive strength of the concrete, yield strength of the reinforcement, factored design load moment, height of the cross section, the distance from the top to the reinforcement centroid, and the width of the cross section.

Numeric data can be entered in integer or real form. The program retains all significant digits during calculations although the final answer is rounded.

The Concrete Beam Stress Analysis performs its analysis using the strength design method as illustrated in the following diagram and equations.

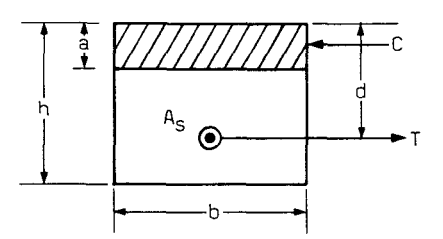

T STRENGTH DESIGN METHOD (A.C.I. 3/8/1971)

where

- h = total height of cross section
- a = height of equivalent rectangular stress block
- b = width of cross section
- A<sub>S</sub>= tension reinforcement
- d = distance from extreme compression fiber to centroid of tension reinforcement
- $C =$  compressive force at the centroid of compression block
- $T =$  tensile force at the centroid of tension reinforcement

### EQUATIONS:

### $B_1 = 0.85 - 0.05$  (f'  $- 4$ )  $\le 0.85$

where

 $B_1$  = concrete distribution factor

 $f'$  = specified compressive strength of concrete

$$
P_{\text{max}} = \left(\frac{0.75 + 0.85 \text{ B}_1 f_c'}{f_v}\right) \left(\frac{87}{87 + f_v}\right) = \frac{55.4625 \text{ B}_1 f_c'}{f_v (87 + f_v)}
$$

where

 $P_{max}$  = maximum reinforcement ratio

 $f<sub>y</sub>$  = specified yield strength of reinforcement

$$
\frac{a}{d_{\text{max}}} = P_{\text{max}} \frac{f_v}{0.85 f_c'}
$$

where

a = height of equivalent rectangular stress block

 $d_{max}$  = maximum distance from extreme compression fiber to centroid of tension reinforcement

$$
K_{u \text{ max}} = 0.765 \text{ f}_c' \left(\frac{a}{d_{\text{max}}}\right) \left(1 - 0.5 \frac{a}{d_{\text{max}}}\right)
$$

where

$$
K_{u,max}
$$
 = resistant moment coefficient

$$
\frac{a}{d} = 1 - \sqrt{1 - \frac{M_u}{MR} \left(1 - 0.5 \frac{a}{d_{max}}\right) \frac{a}{d_{max}}}
$$

where

 $d =$  distance from extreme compression fiber to centroid of tension reinforcement

 $M<sub>u</sub>$  = factored design moment

MR = resistant moment of cross-section

$$
A_u = \frac{0.9 f_v \left(1 - 0.5 \frac{a}{d}\right)}{12}
$$

where

 $A<sub>u</sub>$  = coefficient for steel calculation

FOR MEMBERS WITH TENSION REINFORCEMENT ONLY:

$$
A_s = \frac{M_u}{A_u d}
$$

where

 $A<sub>s</sub>$  = tension reinforcement

FOR MEMBERS WITH TENSION AND COMPRESSION REINFORCEMENT:

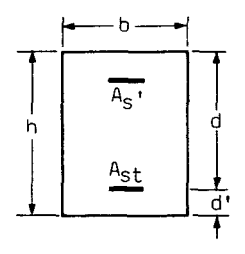

$$
M'_t = \frac{0.9 f_y (d - d')}{12}
$$

where

- $M_t'$  = moment to be used for design of tension reinforcement on beams with compression and tension reinforcement
- d' = difference between total height of cross-section and distance from extreme compression fiber to centroid of tension reinforcement

$$
M_c' = \frac{0.9 (f_v - 0.85 f_c') (d - d')}{12}
$$

where

 $M_c'$  = moment to be used for design of compression reinforcement

$$
MR = K_{u \max} bd^2
$$

$$
A_{st} = P_{max} bd + \frac{M'}{M'_t}
$$

where

- $A_{st}$  = tension reinforcement for tension and compression reinforcement members
- M' = difference between factored design moment and resistant moment of cross-section

$$
A'_s = \frac{M'}{M_c'}
$$

where

 $A'_s$  = compression reinforcement

$$
d_{\min} = \frac{12 M_{u}}{K_{u \max} b}
$$

where

 $d_{mn}$  = minimum distance from extreme compression fiber to the centroid of tension reinforcement

$$
a = \frac{(A_{st} - A_{s}) f_{v}}{0.85 F_{c}^{'} b}
$$

$$
M_{(nominal)} = \frac{M_u}{0.9}
$$

 $A<sub>s max</sub> = P<sub>max</sub> bd$ 

$$
Tension = Compression = \frac{M_u}{0.9z}
$$

where

 $z =$  difference between the distance from extreme compression fiber to centroid of tension reinforcement (d) and one-half of the height of the equivalent rectangular stress block (a/2)

Concrete Stress =  $\frac{\text{Compression}}{0.85 \text{ ab}}$ 

Steel Stress =  $\frac{\text{Tension}}{4}$  $\mathsf{A}_{\mathsf{s}}$ 

(Reference: Paul Rogers, Reinforced Concrete Design for Buildings, Van Nostrand Reinhold Company, 1973.)

### CONCRETE BEAM STRESS ANALYSIS **User Instructions**

STEP 1: If the computer is not already in the BASIC mode, select TI BASIC. To load the program from a diskette, insert the diskette into the disk drive, type

OLD DSKI.CONCRETE

and press ENTER.

To load the program from a cassette tape, refer to the "Loading Cassettes" section in this manual for instructions on determining the program's position on the cassette tape. When you have inserted the cassette and positioned the tape counter, type

### OLD CS1

and press ENTER. The computer then displays directions for loading the tape. Refer to "Loading Cassettes" if you have difficulty in loading the program from the cassette.

- STEP 2: When the cursor reappears, type RUN, and press ENTER. The CONCRETE BEAM STRESS ANALYSIS title screen appears briefly, followed by a description of the program. Press ENTER to begin entering data.
- STEP 3: Enter the following data: the compressive strength of the concrete, the yield strength of the reinforcement, the factored design load moment, the height of the cross section, the distance from the top to the reinforcement centroid, and the width of the cross section.
- STEP 4: The program then displays the resistant moment of the cross section and the area of the tension steel. The program also determines whether compression steel is necessary. If it is, the compression steel area and block height are displayed. If compression steel is not necessary, the following values are displayed: the block height, the minimum value of d (the distance from extreme compression fiber to the centroid of tension reinforcement), the

### CONCRETE BEAM STRESS ANALYSIS **User Instructions**

maximum steel area, the nominal moment, the concrete compression, the concrete stress, and the steel stress.

 $\overline{a}$ 

STEP 5: You may perform another analysis by entering Y to the prompt REDO? (Y/N). If you enter N, the message \*\* DONE \*\* is displayed, and the program stops.

### CONCRETE BEAM STRESS ANALYSIS **Examples**

Two examples are provided to help you understand how the prograr works. The first example does not require compression steel. The second example uses compression reinforcement. First, load and run the program as described in Steps 1 and 2 of the "User Instructions." Then begin entering data in response to the prompts for the following example.

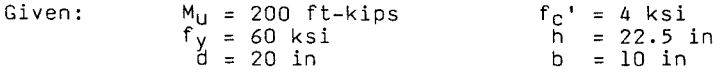

Compute the steel area for the beam; no compression reinforcement is used.

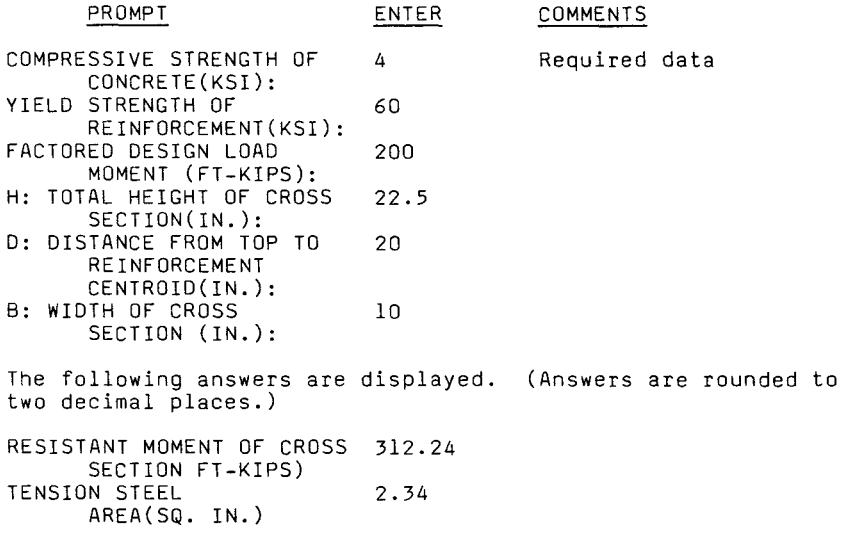

### CONCRETE BEAM STRESS ANALYSIS Examples

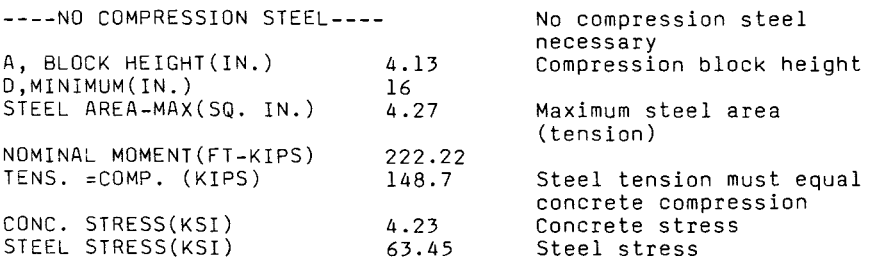

To calculate the second To calculate the second example, enter Y in response to the<br>prompt REDO? (Y/N). Compute the steel area for the beam with the following description; compression reinforcement is used. Given:  $M_{\rm H} = 360$  ft-kips  $f_y = 60$  ksi d = 20"  $f_c' = 4$  ksi  $h = 22.5$ "  $b = 10"$ Enter the data in response to the prompts shown below. PROMPT ENTER COMMENTS COMPRESSIVE STRENGTH OF 4 Required data CONCRETE(KSI): YIELD STRENGTH OF 60 REINFORCEMENT(KSI): FACTORED DESIGN LOAD 360 MOMENT (FT-KIPS): H: TOTAL HEIGHT OF CROSS 22.5 SECTION(IN.): D: DISTANCE FROM TOP TO 20 REINFORCEMENT CENTROID(IN.): 8: WIDTH OF CROSS 10 SECTION (IN.): The following results are displayed. (Answers are rounded to two decimal places.) RESISTANT MOMENT OF CROSS 312.24 SECTION (FT-KIPS) TENSION STEEL 4.88 AREA(SQ. IN.)<br>COMPRESSION STEEL SSION STEEL .64 Area of upper steel member<br>ARFA(SQ, IN,) (compression) (compression)<br>7.48 A: COMPR. BLOCK HEIGHT(IN.)

If no further calculations are desired, enter N in response to the prompt REDO? (Y/N). The message \*\* DONE \*\* is displayed, and the program stops.

The Trusses program determines the distribution of forces in three types of trusses--Warren, Howe, and Pratt--and labels them in terms of tension (+) or compression (-). You enter the number of bays (only an even number of bays greater or equal to four can be used), the width of the bay, the truss height, and the force at each joint. The program then calculates the force and the reactions for each horizontal, diagonal, or vertical member.

To enter the forces for each truss, use the following order, regardless of the number of bays or the type of truss.

- 1. Begin with joint 3
- 2. Enter left bottom
- 3. Enter right bottom
- 4. Enter left top
- 5. Enter right top
- 6. Repeat steps 2-5 for each additional bay

For example, in the ten-bay Warren truss drawn below, the joints are labeled in the order in which the forces should be entered.

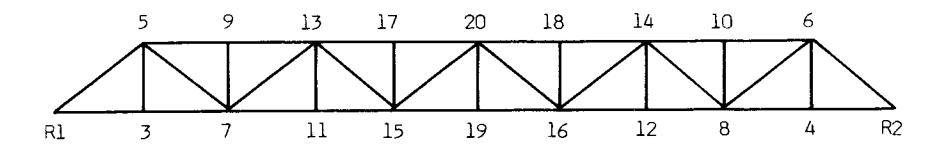

The program assumes that the only forces acting at the extreme left and right ends are the reaction forces 81 and R2. A11 positive forces are considered to be in a downward direction.

Bay width and truss height may be entered in either feet or meters as long as the units are consistent. Forces should be entered in units consistent with the length measurements. The sign convention of downward  $(+)$  and upward  $(-)$  is used for all upright trusses, but inverted trusses may be computed by using downward  $(-)$  and upward  $(+)$ .

The program assumes that the truss is in equilibrium. It splits all diagonal forces into their vertical and horizontal components. It then cuts a free-body diagram at each joint and calculates the forces to equilibrium. All joints are pinned joints.

The following example is a free-body calculation.

Reaction at R1 is upward 20.250 Kips. It must be balanced by a downward force provided by the vertical component of member #1.

> F1 # 2 #1 i#3  $\overline{\phantom{a}}$  $T_{\rm L}$

 $#1 = 20$  ft  $#2 = 16$  ft #3 = 12 ft R1 = 20.25 K

Because the bay width  $(42)$  is 16 ft and the truss height  $(43)$  is 12 ft, the Pythagorean theorem may be used to find the ratio of member #1 to its vertical component.

 $(12)^2 + (16)^2 = 400$ ; Member #1 =  $\sqrt{400} = 20$  ft.

The relation of the vertical component to the member is 12 in 20. Thus, the force relation is:

> $F_2$  20.250 20 12

Therefore,  $F_2 = 33.750$ 

The member is in compression because it is pressing against the joint. The force in the compressed member  $#1$  is  $-33.750$  Kips.

STEP 1: If the computer is not already in the BASIC mode, select TI BASIC. To load the program from a diskette, insert the diskette into the disk drive, type

OLD DSK1.TRUSS

and press ENTER.

To load the program from a cassette tape, refer to the "Loading Cassettes" section in this manual for instructions on determining the program's position on the cassette tape. When you have inserted the cassette and positioned the tape counter, type

OLD CS1

and press ENTER. The computer then displays directions for loading the tape. Refer to "Loading Cassettes" if you have difficulty in loading the program from the cassette.

STEP 2: When the cursor reappears, type RUN, and press ENTER. The TRUSSES title screen appears briefly, followed by a list of options.

> 1 WARREN TRUSS SOLUTION 2 HOWE TRUSS SOLUTION 3 PRATT TRUSS SOLUTION 4 EXIT

- STEP 3: Select the type of truss you wish to analyze. (Each option operates in the same manner.) Once you have selected an option, a brief description of the option's function is displayed. Press ENTER to begin entering data.
- STEP 4: Enter the number of bays, the width of the bay, the truss height, and the forces at each joint, beginning with joint 3.
- STEP 5: The program performs its calculations and then displays the left and right reactions and the forces on the horizontal, diagonal, and vertical members.

STEP 6: After the results have been displayed, the prompt PRESS REDO, BACK is displayed. If you press SHIFT R (REDO), you may enter new data for the same type of truss. If you press SHIFT Z (BACK), you return to the list of options. You may then evaluate another type of truss or select option 4 to exit the program.

To help you understand how the program works, an example is provided for each type of truss. First, load and run the program as described in Steps 1 and 2 of the "User Warren truss, select Option 1.

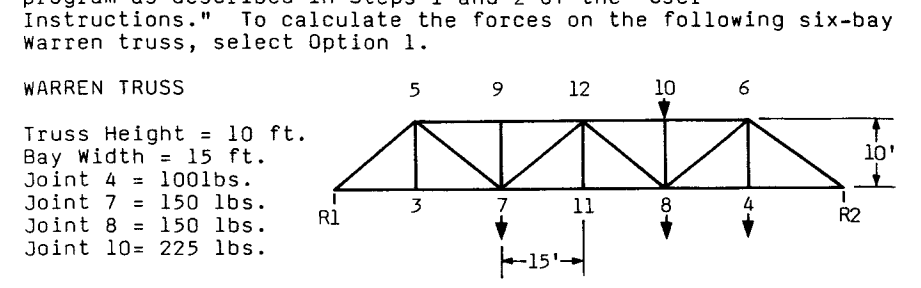

After the program description is displayed, press ENTER. Then, enter the data shown below:

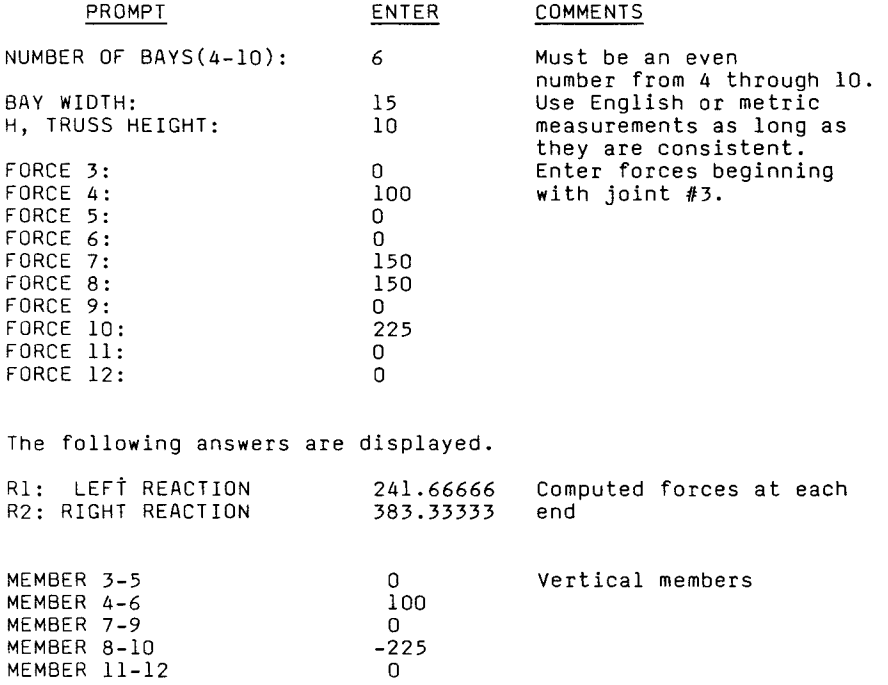

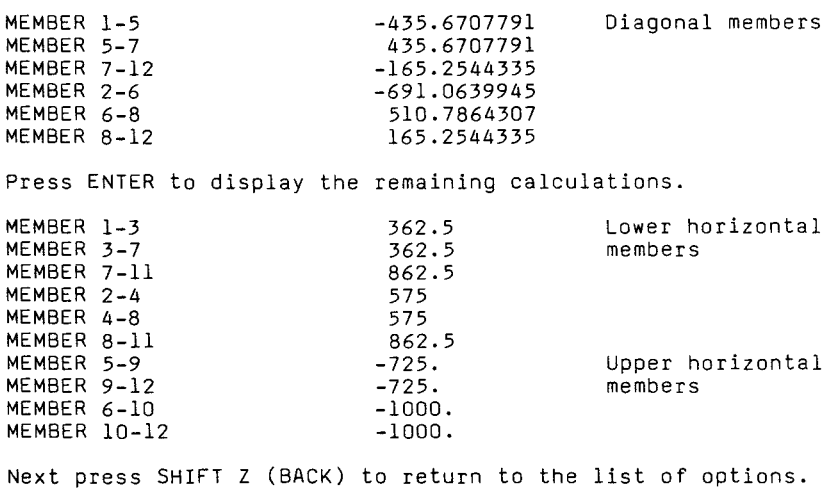

Select Option 2 to calculate the forces on the following eight-bay Howe truss.

HOWE TRUSS

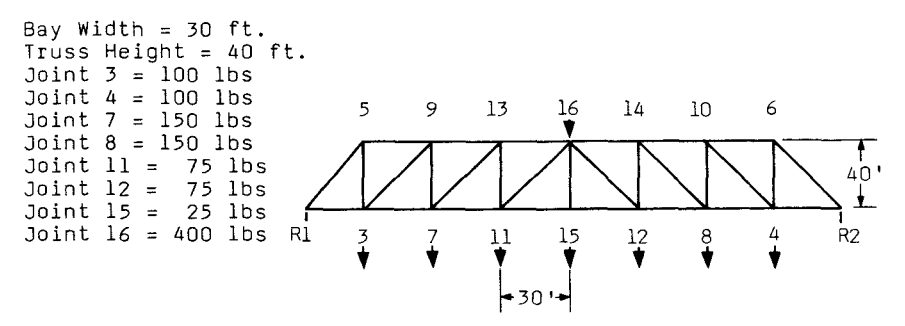

After the program description is displayed, press ENTER. Then enter the data shown below:

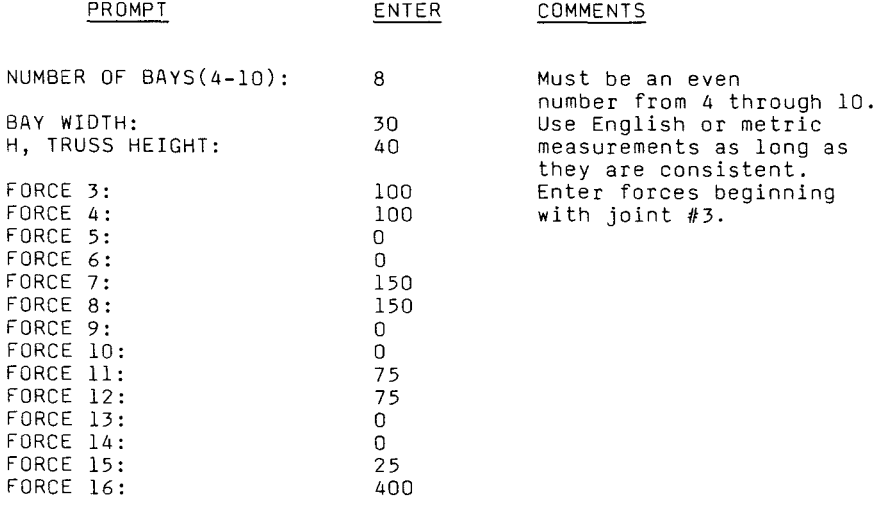

The following answers are displayed. R1: LEFT REACTION R2: RIGHT REACTION MEMBER 1-3 MEMBER 5-9 MEMBER 3-7 MEMBER 9-13 537.5 537.5 403.125 -403.125 731.25 -731.25 Computed forces at each end Horizontal members MEMBER 7-11 946.875<br>MEMBER 13-16 -946.875 MEMBER 13-16 -946.875<br>MEMBER 11-15 1106.25 MEMBER 11-15 1106.25<br>MEMBER 2-4 403.125 MEMBER 2-4 403.125<br>MEMBER 6-10 403.125 MEMBER 6-10 -403.12<br>MEMBER 4-8 731.25 MEMBER 4-8 731.25<br>MEMBER 10-14 -731.25 MEMBER 10-14 -731.25<br>MEMBER 8-12 946.875 MEMBER 8-12 946.875<br>MEMBER 14-16 -946.875 MEMBER 14-16 -946.875<br>MEMBER 12-15 1106.25 MEMBER 12-15<br>MEMBER 1-5 -671.875 Diagonal members Press ENTER to display the remaining calculations. MEMBER 3-9<br>MEMBER 7-13<br>-359.375 MEMBER 7-13<br>MEMBER 11-16 -265.625 MEMBER  $11-16$ <br>MEMBER 2-6 671.875.<br>546.875 MEMBER 4-10 -546.875<br>MEMBER 8-14 -359.375 MEMBER 8-14 -359.375<br>MEMBER 12-16 -265.625 MEMBER 12-16 -265.62<br>MEMBER 3-5 537.5 537.5 Vertical members<br>437.5 MEMBER 7-9 437.5<br>MEMBER 11-13 287.5 MEMBER 11-13 287.5<br>MEMBER 4-6 537.5 MEMBER 4-6 537.5<br>MEMBER 8-10 437.5 MEMBER 8-10 437.5<br>MEMBER 12-14 287.5 MEMBER 12-14 28<br>MEMBER 15-16 25 **MEMBER 15-16** Now press SHIFT Z (BACK) to return to the list of options.

Select Option 3 to calculate the forces on the following four-bay Pratt truss.

PRATT TRUSS

Bay Width =  $40$  ft. Truss Height = 40 ft. Joint  $3 = 175$  lbs Joint 4 = 220 lbs Joint 5 = 400 lbs Joint 6 = 370 lbs Joint 8 = 180 lbs

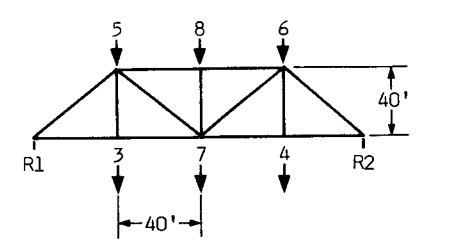

After the program description is displayed, press ENTER. Then enter the data shown below:

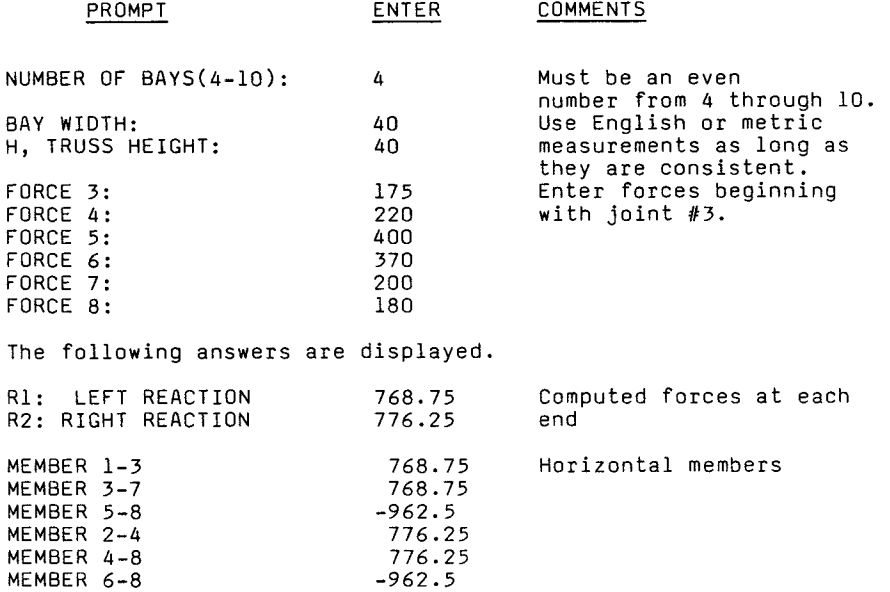

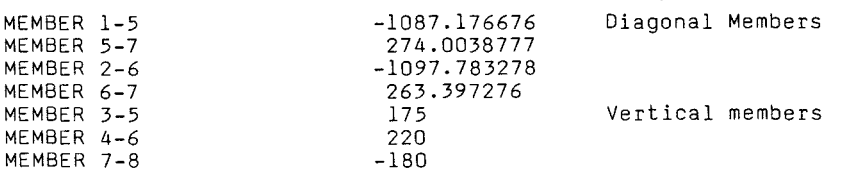

To return to the list of options, press SHIFT Z (BACK). Then select option 4 to exit the program. The message \*\* DONE \*\* is displayed and the program stops.

The Four-Span Distribution program uses the moment-distribution method of analysis, an iterative procedure, to determine final bending moments at supports for continuous beams or girders with five supports. The loading conditions can be uniform, concentrated, or combined and may have variable end conditions. This program can be used only with prismatic members which have the constant I throughout the length.

To perform the calculation, you enter the following data: moments for each span, the continuous load for each span, the length of the span, the concentrated load for each span, its distance from the span's left edge, and any additional loads.

Numeric data can be entered in integer or real form. The program retains all significant digits during calculations although the final answer is rounded.

### **FOUR-SPAN DISTRIBUTION Background**

The moment-distribution method analyzes statically indeterminate beams and frames by relatively simple calculations. This iterative procedure assumes that all joints of the structure are temporarily restrained against displacement and evaluates the moments (called fixed end moments or FEM's) in the members corresponding to this condition. After a number of cycles of releasing the joints and distributing the member moments, the true values of moments in the members are obtained.

FEM =  $w1^2$  : 12 FEM<sub>1</sub> = Pab<sup>2</sup> : 1<sup>2</sup>  $FEM_2 = Pa^2b : 1^2$ DISTRIBUTED LOAD CONCENTRATED LOAD  $\frac{1}{\sqrt{2}}$ \ N,.. W  $\neq$ i  $\overline{1}$  1  $|-a - \rho - 1$  $\frac{1}{2}$ FEM FEM FEM FEM FEM FEM2

When a joint is unlocked, it rotates if the algebraic sum of the FEM's acting on the joint does not equal zero; this resulting moment acting on the joint is called the unbalanced moment. When the unlocked joint rotates under this unbalanced moment, end moments are developed in the ends of the members meeting at the joint. These finally restore equilibrium at the joint and are called distributed moments. After release, end moments are likewise developed at the far ends of each member; these are called carry-over moments.

### **FOUR-SPAN DISTRIBUTION User Instructions**

STEP 1: If the computer is not already in the BASIC mode, select TI BASIC. To load the program from a diskette, insert the diskette into the disk drive, type

OLD DSK1.4SPAN

and press ENTER.

To load the program from a cassette tape, refer to the "Loading Cassettes" section in this manual for instructions on determining the program's position on the cassette tape. When you have inserted the cassette and positioned the tape counter, type

OLD CS1

and press ENTER. The computer then displays directions for loading the tape. Refer to "Loading Cassettes" if you have difficulty in loading the program from the cassette.

- STEP 2: When the cursor reappears, type RUN, and press ENTER. The FOUR-SPAN DISTRIBUTION title screen appears briefly, followed by a description of the program. Press ENTER to begin entering data.
- STEP 3: Enter the following data: moments for each span, continuous load and length for each span, concentrated load for each span and its distance from the span's left edge. (Refer to the graph displayed on your screen for assistance in entering data.) If you have more than one concentrated load per span, you may enter the second load for each span after responding Y to the prompt MORE THAN ONE CONCENTRATED LOAD PER SPAN? (Y/N). If a particular span does not have a load, enter zero. Enter all additional loads in this manner. When you have entered all concentrated loads, enter N to the prompt MORE THAN ONE CONCENTRATED LOAD PER SPAN? (Y/N).
- STEP 4: Computing the distributed moments for the fixed ends begins and may take 15-20 seconds. The results are rounded to two decimal places.

### **FOUR-SPAN DISTRIBUTION User Instructions**

- STEP 5: After the moments are displayed, you may calculate new moments for released end moments or cantilevered ends by responding Y to the prompt DO YOU WISH TO RELEASE END MOMENTS AND/OR HAVE CANTILEVER ENDS? (Y/N). Then, enter the new moments for the left and right ends. The moments are calculated and displayed.
- STEP 6: If you respond N to the prompt above or after you have calculated the additional moments, the prompt REDO? (Y/N) is displayed. If you wish to make additional calculations, enter Y. If you enter N, the message \*\* DONE \*\* is displayed, and the program stops.

### **FOUR-SPAN DISTRIBUTION Examples**

By working the following example, you can better understand how the program operates.

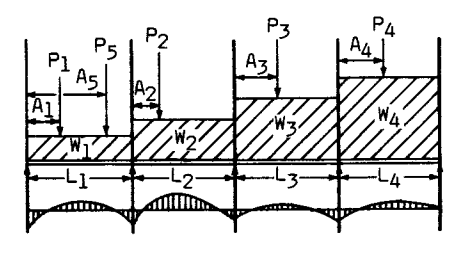

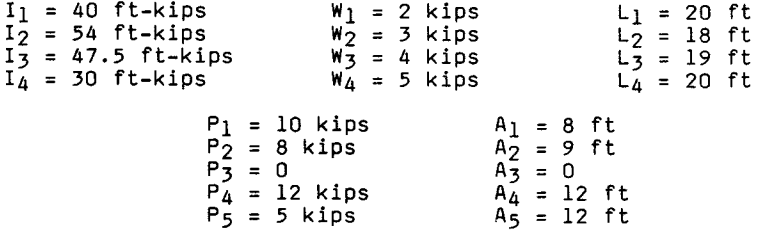

First, load and run the program as described in Steps 1 and 2 of the "User Instructions." Then enter the data in response to the prompts.

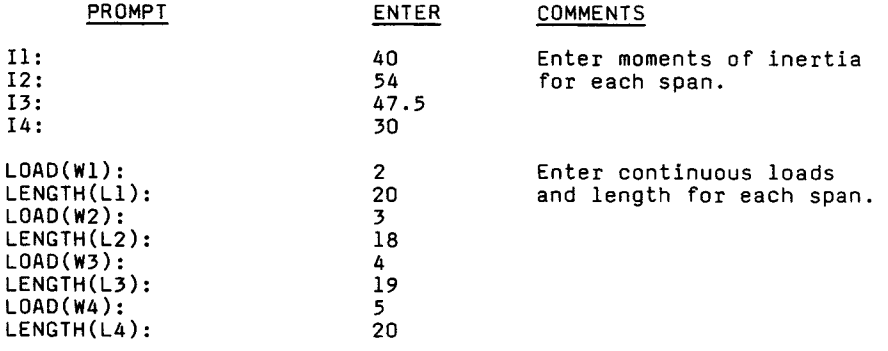

### **FOUR-SPAN DISTRIBUTION Examples**

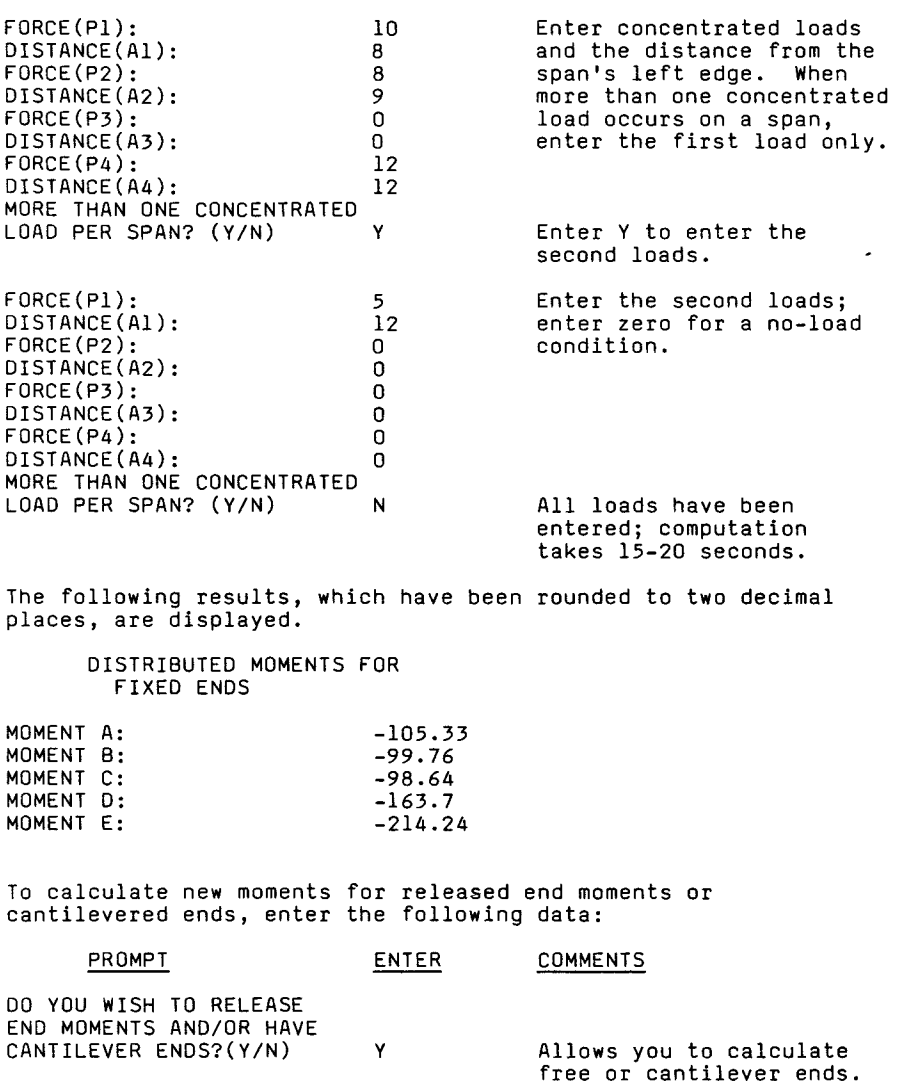

# **FOUR-SPAN DISTRIBUTION Examples**

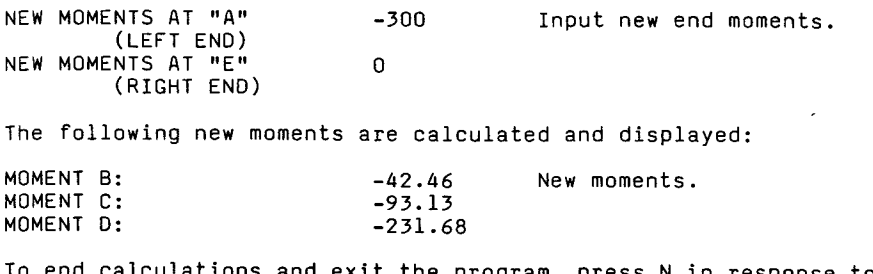

To end calculations and exit the program, press N in response to the prompt REDO? (Y/N). The message \*\* DONE \*\* is displayed, and the program stops.